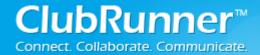

# I. Introduction

### 1. General Overview

The Committees Module is designed to organize and manage all your club committees in a centralized location. You now have a place to exclusively store your committee lists, list all members, chairs and secretaries associated with each committee, and create its own directory listing, complete with links to member profiles, email and phone numbers.

On the Committee Management home page, you will find a complete listing of all yearly and standing committees along with their corresponding chairs.

This page is organized by services and their directors, followed by all committees under that particular service.

NOTE: All listed services are imported to this module from the data that you have in your club directory.

| ♣ Membership Manager                           |
|------------------------------------------------|
| Active Member List                             |
| Other Users List                               |
| Inactive Members List                          |
| Friends of the Club                            |
| Online Newsletter Signups                      |
| New Member Orientation                         |
| Dues & Billing                                 |
| Switch on Data Integration with RI (Automatic) |
| Report Data Changes to RI (Manual Emails)      |
| Active Members Update Request                  |
| Edit Current Executives & Directors            |
| Edit Next Year Executives & Directors          |
| Committee Management                           |
| Birthday & Anniversary Report                  |
| <u>Download Member Data</u>                    |
| Custom Reports (Optional)                      |
| Member Designations                            |

### 2. Basic vs. Enhanced Version

Below is a comparison listing of what each version of the Committees Module allows you to do:

|                                                                                     |   | Enhanced |
|-------------------------------------------------------------------------------------|---|----------|
| Add Yearly & Standing Committees                                                    | Х | X        |
| View All Yearly & Standing Committees & Corresponding Chairs                        | Х | X        |
| View Committee Chair, Secretary & Members and their contact info for each committee | Х | X        |
| Email Committee Members                                                             |   | Х        |
| Upload Documents                                                                    |   | X        |
| Create sub-committees                                                               |   | X        |

# 3. Yearly vs. Standing

### **Yearly Committees**

These are committees formed for your club for only the current Year. If you need to carry the information from a specific committee over to another year, click on the link "Carry this committee over to next year". This will result in all members and their contact information duplicated for the following Rotary year.

NOTE: Any documents posted or emails sent in the previous year will not be carried over.

### **Standing Committees**

These are committees that are always in existence in your club, and do not have an associated year. This information will carry over from year to year.

| Committees               |
|--------------------------|
| View Yearly Committee    |
| View Standing Committees |
| Committee Listing        |
| Member Committees        |

# 4. Who can create and Manage Committees?

You must have access rights of Club Executive (level 50) or higher. This will allow you to:

- Add, edit and delete committees and their members
- Arrange the listing sequence
- Create subcommittees (Enhanced Version Only)
- Add documents (Enhanced Version Only)
- Email committee members (Enhanced Version Only)

NOTE: Once you are a member of a committee, regardless of your access rights level, you will have access to your committee page.

# **II. Basic Version**

## 1. How to create a committee and add members

To create a committee, start by going to the "Committees Management" link from within your Administration page. Then, click on "Add a Committee" either in the yearly or standing committee's section of the web page.

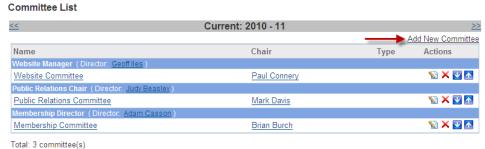

©2012 ClubRunner. All Rights Reserved.

Once the popup box appears, you will be prompted to enter in the following:

- Committee Name
- Director (to be selected from drop down menu)
- Option to make this committee Private (which will not appear on the public home page, but remain available in the members only area)
- Description (optional)
- Option to Associate to a previous year's committee. If you choose this option, you can select from the dropdown list which committee this relates to from last year.

NOTE: You must have access rights of Club Executive (level 50) or higher.

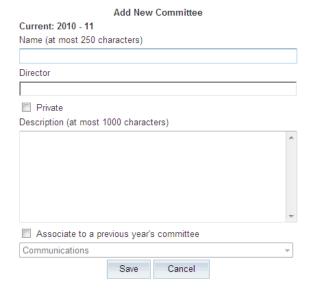

To add a new member to a committee, click the Committee Name. This will open up the committee. Click Add Member.

### **Committee List**

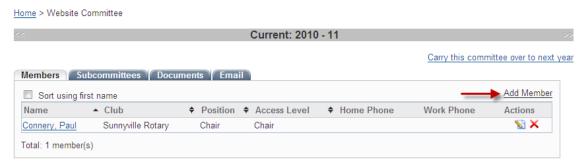

Once the popup box appears, you will be prompted to enter in the following:

- Select Name from the Members field
- Enter Committee Position name
- Select Committee Access Level
- Click Save to finish your changes

### Add a member to Website Committee

| Clubs          | Sunnyville Rotary                                                              | → OR              | Last Name |
|----------------|--------------------------------------------------------------------------------|-------------------|-----------|
| Members        | Please select a club member                                                    | •                 |           |
| ,              | ne position or title of that member in the access level of that member in this |                   | ?         |
| J) Wilat is ti | Member                                                                         | Committee         |           |
|                | © 0t                                                                           | adit this com     | amittee)  |
|                | <ul> <li>Secretary or Administrator (can</li> </ul>                            | r eart triis corr | militiee) |

# **III. Enhanced Version**

### 1. Enhanced Version Features

The Enhanced version allows for further functionality once your committees have been added. You can **post documents** and folders for download exclusively by committee members, **send secured emails** to committee members, and **create subcommittees** that each has their own set of functions.

### 2. What are Subcommittees?

These are committees that are part of a larger committee. Subcommittees are visible within the larger committee, and are a nice way to create a structured hierarchy. Subcommittees can be private or public and each have access to their own area to define members, documents, emails and subcommittees. Members of a parent committee have access to information within the subcommittees, but members of a subcommittee do not get access to the parent committee information.

# Committee List Home > Past Presidents Standing committee for past club presidents. Members Subcommittees Documents Email Add New Committee Name Chair Type Actions subcommittee Total: 1 committee(s)

# 3. How do I post Documents?

- 1. Once in the committee module, select the committee that you need to upload a document to.
- 2. Select the "Documents" tab

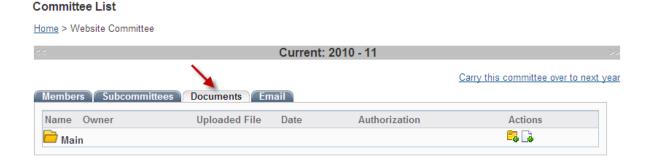

- 3. Click on the "Add New Document" icon under the actions column. Once the popup appears, you will be prompted to:
  - Enter the document name
  - Enter the description (optional)
  - Select access level from the drop down menu (see below for definitions)
  - o Click on the Browse button and locate the file from your computer

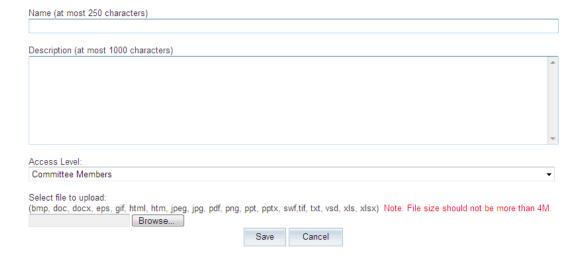

4. Click Save to document changes

Repeat this process for each document you wish to upload. Note that you can change the order sequence that these documents appear in by clicking on the corresponding up and down arrows located under the Actions column.

**NOTE:** Definitions for access levels

Committee Members – Only available to members of the committee where the document is posted.

Public – Is available to anyone (acts as a download file).

Private – Only available to club members, upon login.

Can upload the following file formats:

PDF, HTML, HTM, DOC, DOCX, XLS, PPT, TIF, JPEG, JPG, GIF or EPS

# 4. How do I create folders to organize documents?

- 1. Once in the Committee's module, select the committee that you need to upload a document to.
- 2. Select the "Documents" tab
- 3. Click on the "Add New Folder" icon under the actions column.

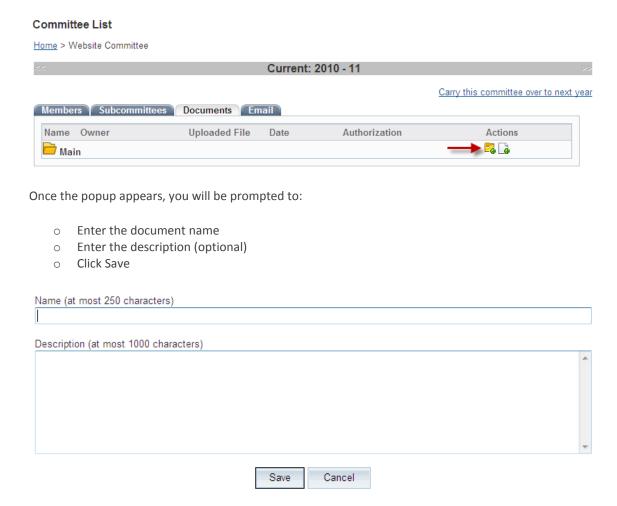

Repeat this process for each folder you wish to create. To add documents within folders, be sure to click on the Add New Document icon located on the folder row rather than the Root row.

# 5. How do I send email to my committee members?

- 1. Once in the module, select the committee.
- 2. Select the "Email" tab

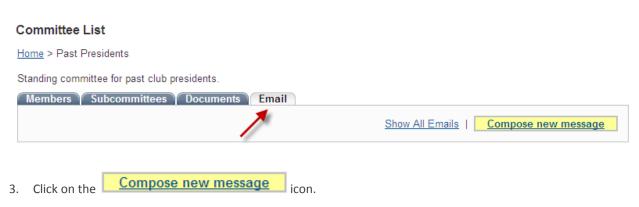

4. Select your recipients from your distribution list, located on the left hand side of the screen. You may need to click on the plus (+) sign to expand the group.

Step 1: Select the recipients of this message by clicking on the group name to expand, then select from the list of people.

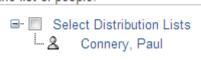

5. Enter the subject of your email. NOTE: You cannot send an email without a subject line.

Step 2: Enter your email subject and message.

Subject:

6. Enter the body of your message.

Message: If you are copying and pasting from Word, please use the Paste from Word icon ( 🕮 )

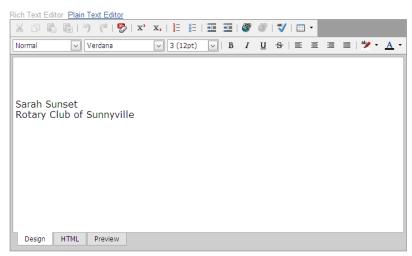

7. If you have any attachments to include, expand step 3 and click on "Browse" to locate the file on your computer.

Step 3 (Optional): Upload attachments to your email.

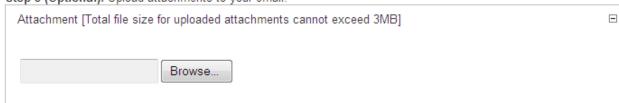

8. Select your email options

Step 4: Choose your email options and send.

- Send a list of recipients as an attachment.
- Copy me on this email.
- 9. Press Send to immediately distribute your email to your recipients. Otherwise, press "Save as Draft" to keep the message for later.

# **IV. Support & Training**

Visit our **Support Center** at <a href="http://clubrunner.helpserve.com">http://clubrunner.helpserve.com</a> to access all resources available, including submitting a support ticket, searching the Knowledge Base, downloading helpful "how-to" documents and viewing ondemand demos. The following is a list of all the various resource guides available to you.

### Knowledgebase **Downloads** This is where you will find access to hundreds of articles This area contains useful documents referenced answering frequently asked questions on how to do within this guide, including the Member Cheatsheet, virtually everything on ClubRunner. access rights matrix, presentation agenda, and more. **On-Demand Videos Webinar Training** For frequently asked questions on how to do certain We hold several webinars every week on the various modules of ClubRunner. These are open to any things on ClubRunner, we have recorded video tutorials available for you to view. member of your club, and we recommend that you send your board members to attend. **Submit a Ticket** Community Start a conversation with other ClubRunner customers For technical support, use our Support Center to submit a ticket, or send an email to <a href="mailto:support@clubrunner.ca">support@clubrunner.ca</a>. on best practices, tips and tricks, feature Our turnaround time for email tickets is 2 business days. enhancements and more. The discussion forum is a great place to learn how other customers are utilizing ClubRunner to manage their club website.

For the latest ClubRunner updates, follow us on:

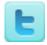

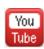

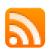